# Creating More Detailed Reports

When more detailed reports are required, DESIGN VIEW can be used to build a report from scratch. This allows you to customise reports to suit your requirements

# **Loading the Database**

- 1 Load Microsoft Access and open the BANK RECORDS 6 COPY database from your ACCESS STORAGE folder.
- 2 Another report will be added to the database.

### **Starting a New Report**

We will create another TABULAR REPORT to show the client loan details for the bank.

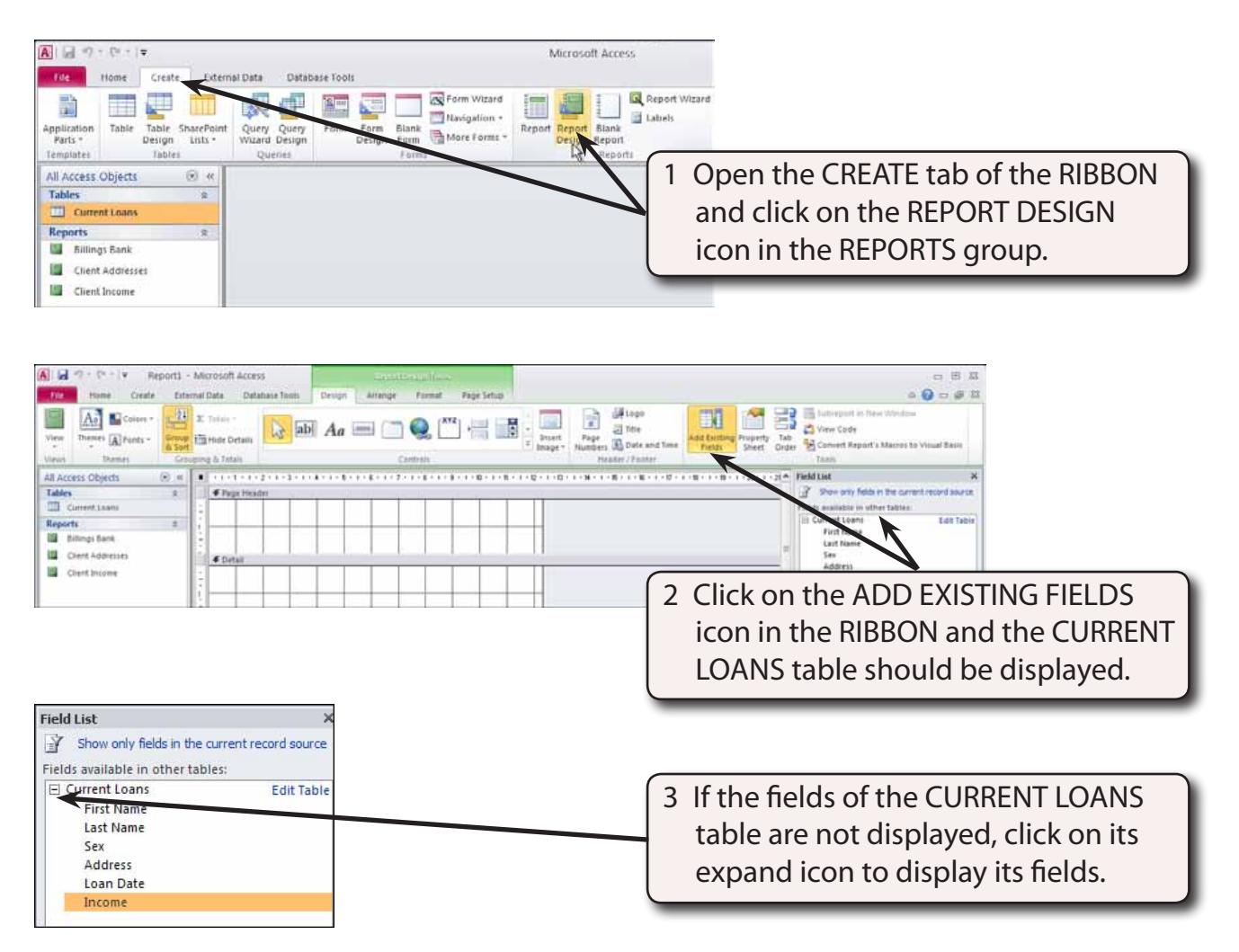

**Chapter**

**7**

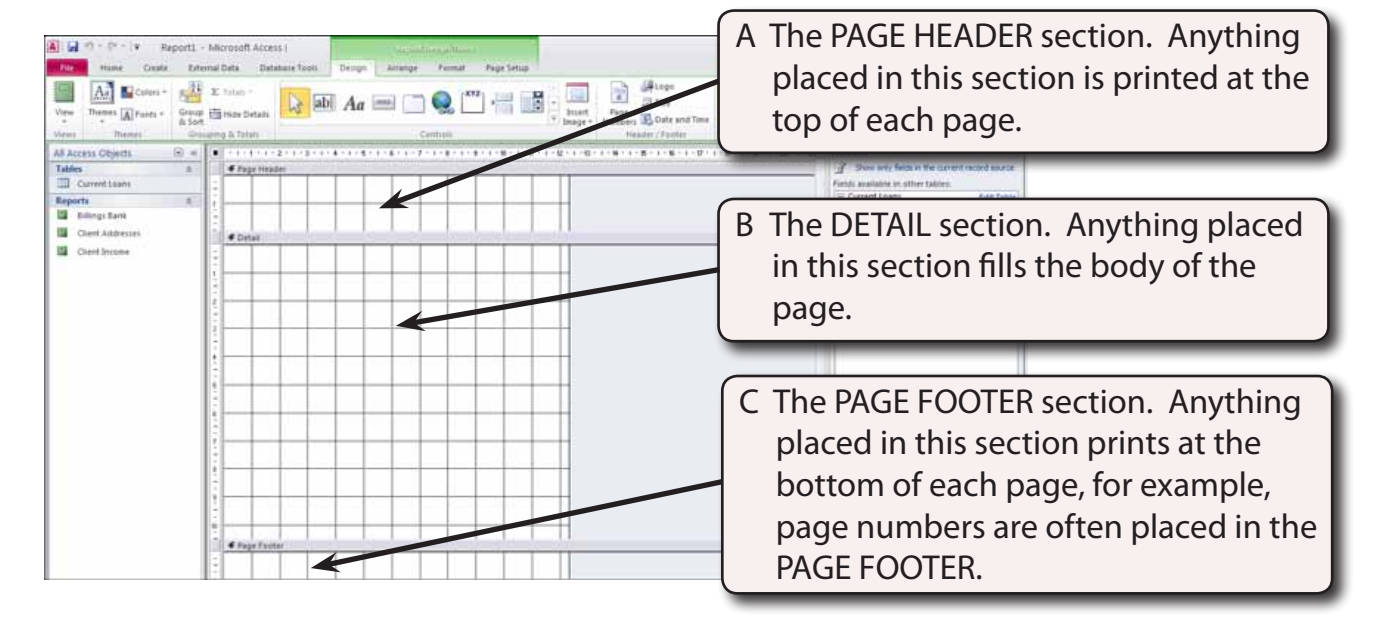

4 The REPORT section is made up of three main sections:

**NOTE: You can add other sections to the report. For example, a REPORT HEADER which prints its contents once at the beginning of a report. You can set a cover page in this section. You can also set a REPORT FOOTER which prints once at the end of a report. A reply slip could be printed in this section. You can RIGHT+CLICK on the report and select these options from the SHORTCUTS menu to turn them on.**

# **A Reducing the Height of the Detail Section**

We want this report to display the records in rows under one another. Therefore we will not want a large amount of space for the DETAIL section. This would be the space between each record in the printout.

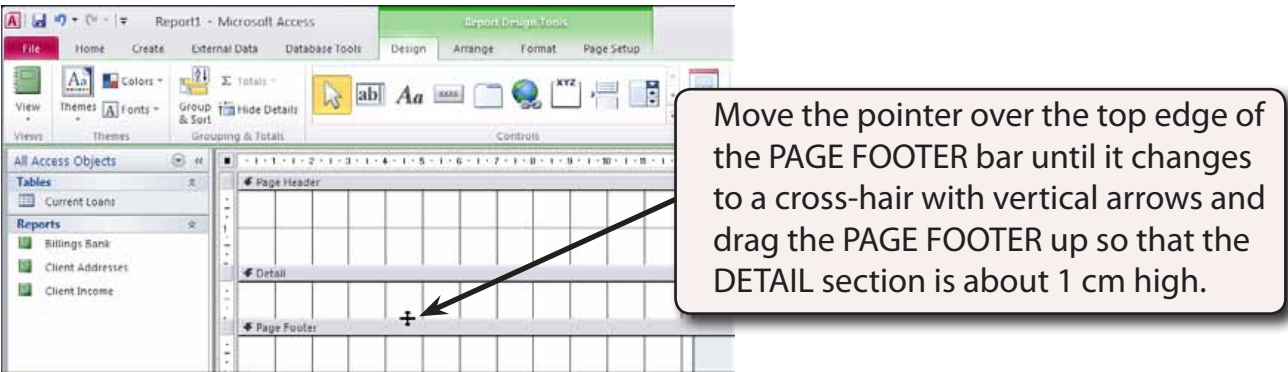

### **B Displaying the Grid Increments**

As with FORMS, a more suitable grid can be displayed to assist with the accurate placement of objects in the report.

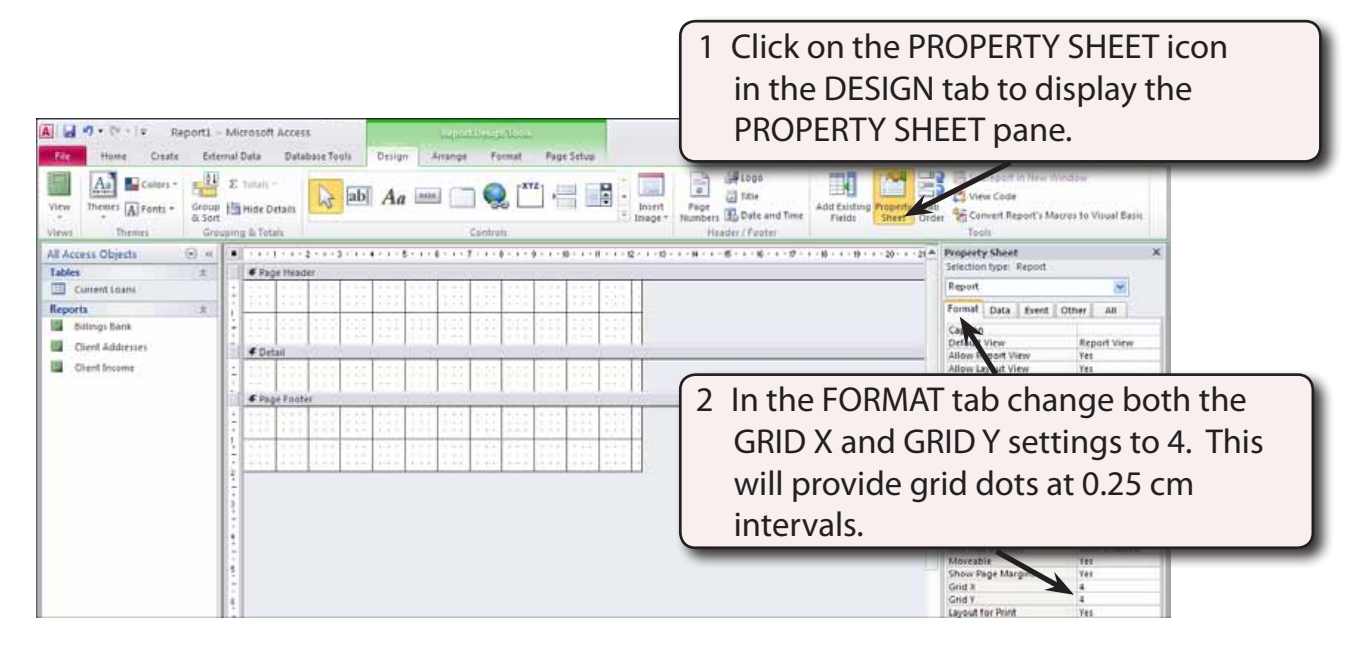

#### **NOTE: If the GRID options are not visible, check that the SELECTION TYPE box at the top of the PROPERTIES SHEET pane is set to REPORT.**

## **C Inserting Fields into the Detail Section**

You are able to select the fields that you want in the report from the FIELD LIST pane just as you did in the FORMS section. All the fields can be included or just a selection. Fields can also be added at a later date.

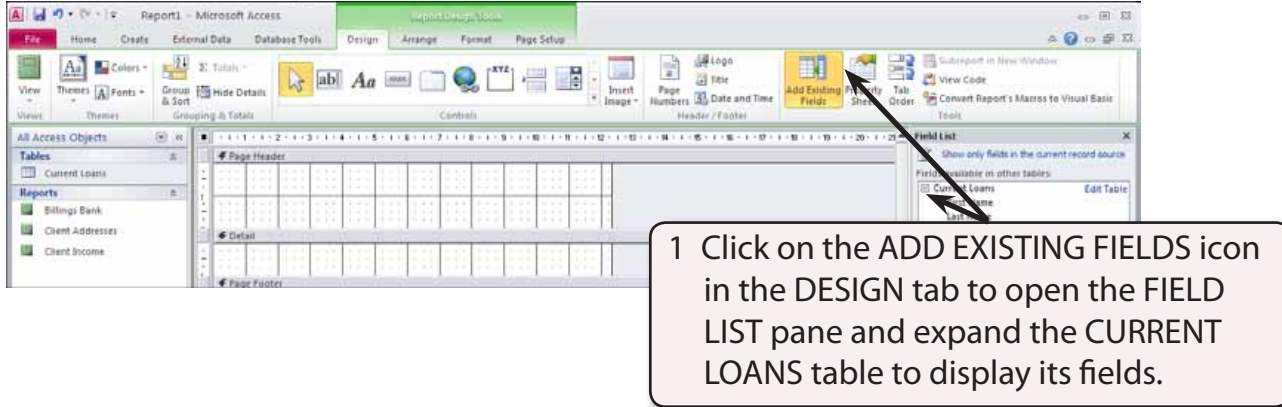

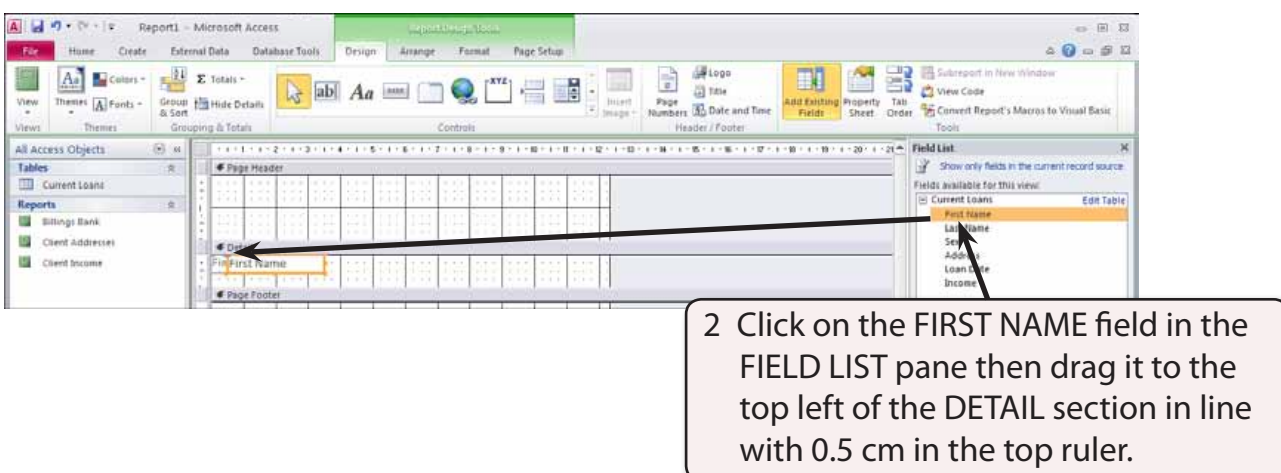

3 We need the FIRST NAME label to be placed in the PAGE HEADER section. Unfortunately, Microsoft Access does not allow you to drag just the label into other sections so we will need to cut and paste it.

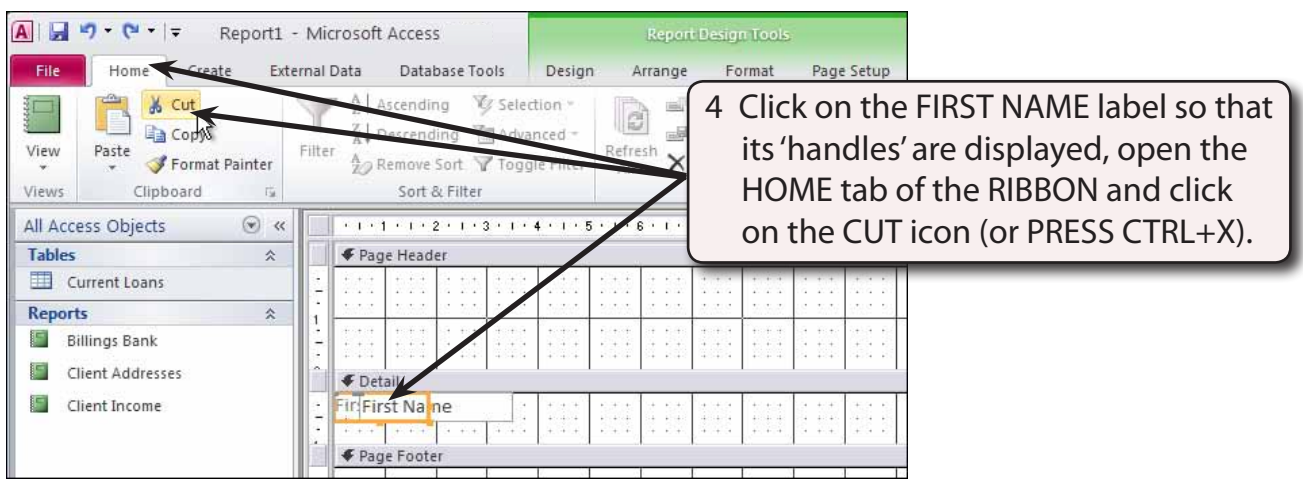

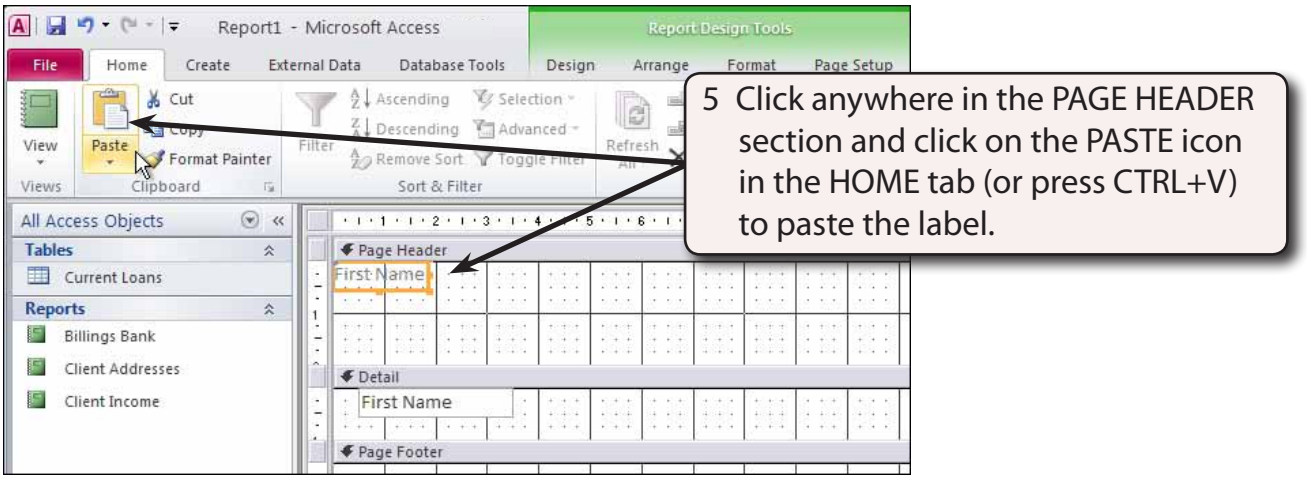